## **Capital Request Form**

**Capital Planning Step 1**

VUMC users can create a new Capital Request using the Capital Request Form. Follow the steps below to complete a Capital Request Form in Workday.

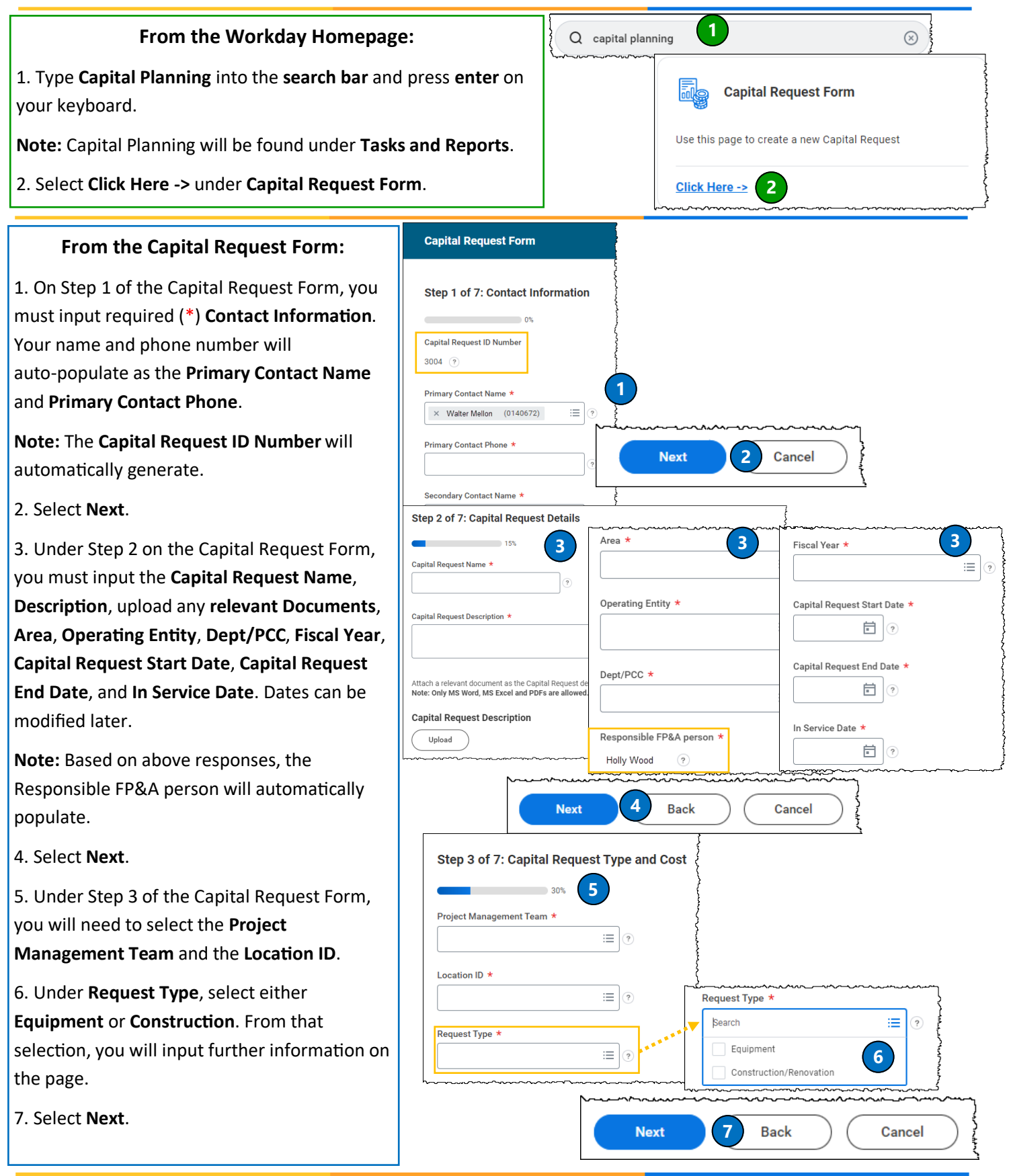

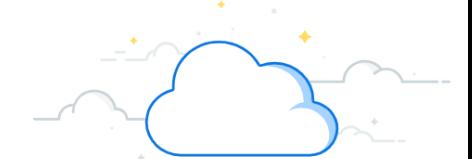

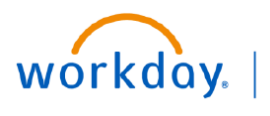

**VUMC** 

**BUSINESS EDUCATION** 

## **Capital Request Form**

**Capital Planning Step 1**

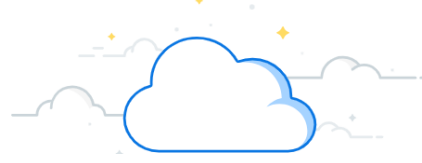

## **From the Capital Request Form, Step 4:**

VUMC

**EDUCATION** 

1. Under Step 4 , select **Key Dependencies** from **Relocation**, **Sequential Phase**, or **Other**. After the selection, a description must be added.

2. Select **Next**.

workday.

3. Under Step 5 of the Capital Request Form, clearly and concisely input any **SBAR Justification Details** for **Situation**, **Background**, **Assessment**, and **Recommendation**.

**Note:** If the **Total Capital Request Cost** on Step 3 is greater than \$250,000, then the SBAR fields are required.

4. Select **Next**.

## **From the Capital Request Form, Step 6:**

1. Under Step 6 of the Capital Request Form, you have the option to input any **Sourcing Details**.

2. Select **Next.**

3. Under Step 7 of the Capital Planning Form, you will select whether the **Capital Request Category** is **Routine** or **Strategic**.

**Note:** Select the **question mark** next to the field for guidance about your selection.

4. Select **Next**.

5. Review the **Capital Request Form Summary**.

6. Select **Submit**.

**Note:** To review the status of the Capital Request, use the **My Capital Requests** tool under Capital Planning.

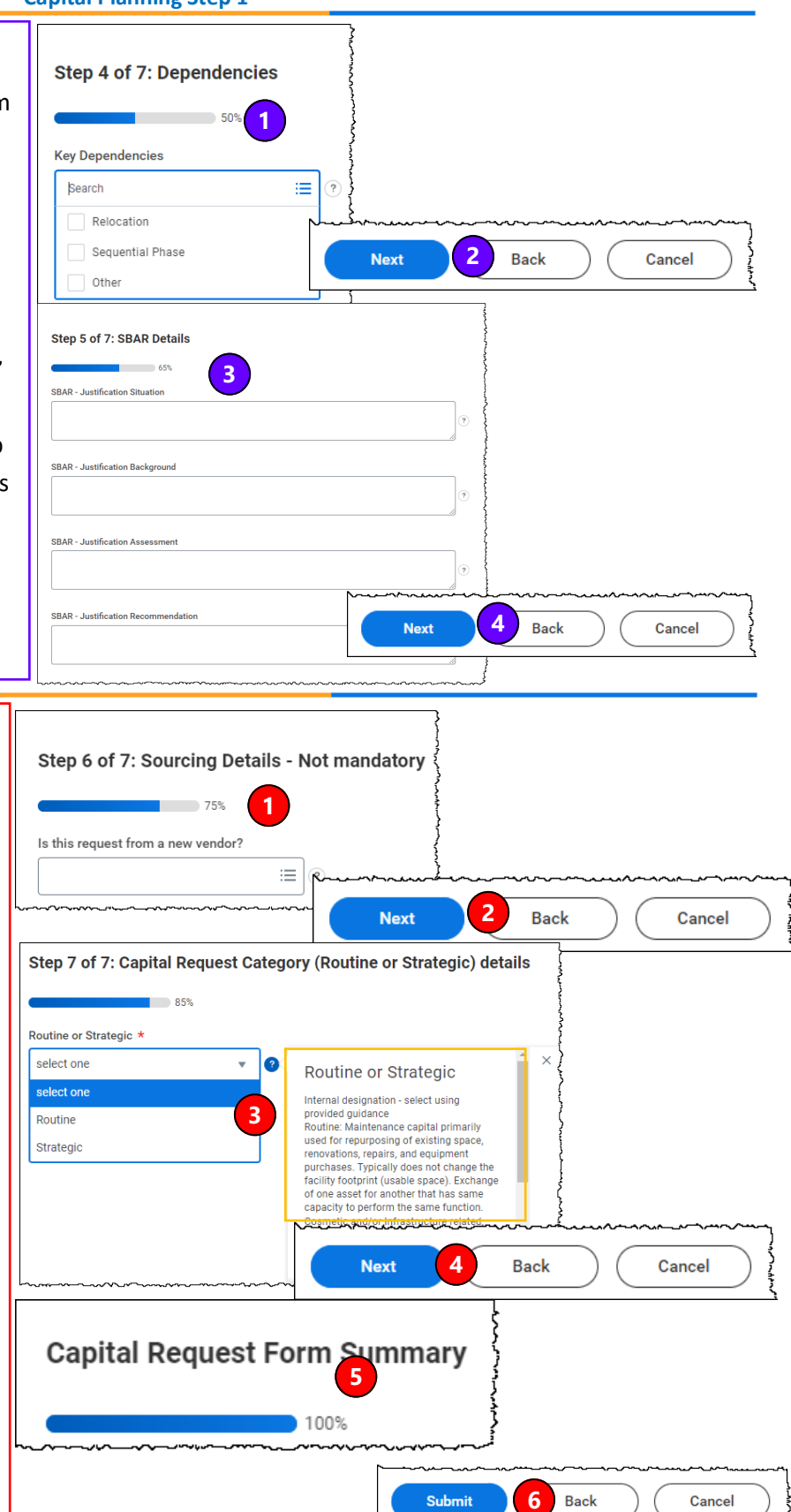

**QUESTIONS?** Please email [BusinessEducation@vumc.org.](mailto:BusinessEducation@vumc.org)